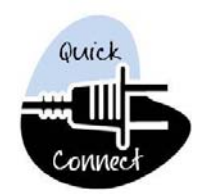

# **Cedarville University Guest**

Computer Access Guide

## **Step 1 – CedarNet Username and Password**

#### **Welcome to Computing at Cedarville!**

If you are visiting as part of a camp or conference, your host may assign a temporary CedarNet username and password to you during check-in (e.g., username: TEMP3000, password: wezvuy).

With these login credentials, you can access the Internet using any University-owned computer. You can also use the credentials to access Cedarville's wireless network using your laptop.

If you need any help logging in, please contact the Help Desk between 8am-5pm at (937)766-7905 or dial 7905 from any campus phone.

**Parents** can obtain a CedarNet username and password when their student runs a "Parent Access" transaction through CedarInfo. Note that the primary purpose of parent access is to grant parent access to student financial and transcript information.

### **Step 2 – Connect Your Self–Provided Computer (SPC)**

This guide refers to a laptop brought from home as an SPC (self-provided computer). The following instructions will assist you in getting your SPC connected to CedarNet (the network).

#### **Wired Connection**

If you are staying in the residence halls, each dorm room has two network ports available for your use.

To access CedarNet using a wired connection, **attach** a [CAT5 \(or CAT6\) Ethernet patch/network cable](http://www.cedarville.edu/help/Guest+Network+Access+Pictorial+Aides) to the network port on your SPC, and then **insert** the cable into the active network port in the wall.

Physical ports are always "on," so once you have plugged in the network cable you will be connected to CedarNet. **Log in** using the temporary username and password that you were assigned.

#### **Wireless Connection**

The following table illustrates the wireless options that are available during your visit to Cedarville University.

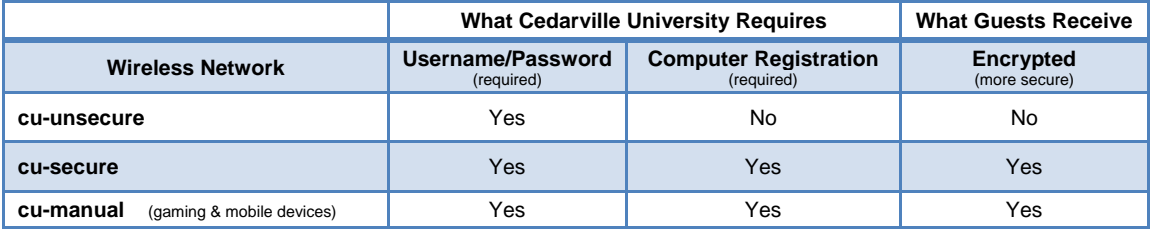

#### CU - Unsecure Network

- 1. Enable **wireless** on your SPC and connect to the **cu-unsecure** wireless network.
- 2. Open an Internet browser (e.g., Internet Explorer or Safari) and enter your temporary **username** and **password** when prompted.
- 3. You may need to **log in** a second time at the "Cedarville University Internet Access Login" screen.
- 4. If you are using Internet Explorer, click **Continue to this Website**. You should be all set!

#### CU – Secure Network

If you require a more secure wireless connection, please contact the Help Desk between 8am-5pm at (937)766- 7905 or dial 7905 from any campus phone. We are happy to help you with the SPC registration process.

#### *Computer Services*

Tyler Digital Communication Center – Room 122